# **Chave Móvel Digital (CMD):**

# • **Como pedir** • **Como usar**

**CRDERNETR DO ALUNO** 

 $m \approx 1$ 

Entrar com <sup>1</sup>: AUTENTICAÇÃO.GOV

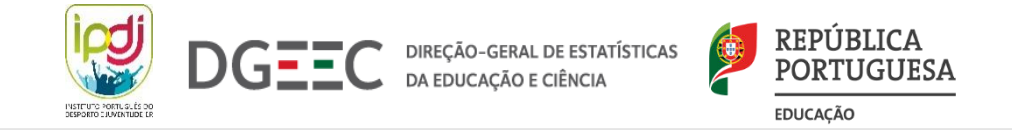

# **ÍNDICE**

- 1. [O que é a CMD?](#page-2-0)
- 2. [Quem pode pedir a CMD?](#page-3-0)
- 3. [Como pedir a CMD?](#page-4-0)
- 4. [PROCESSO DE AUTENTICAÇÃO na App Caderneta do Aluno](#page-6-0)

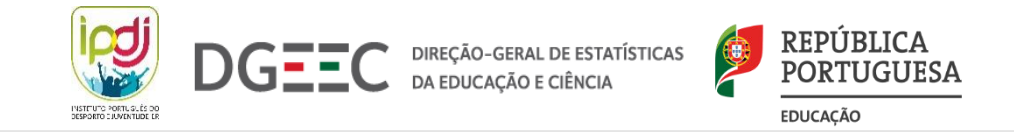

## <span id="page-2-0"></span>**1. O que é a CMD?**

A CMD é uma forma simples e segura de autenticação eletrónica:

- associa um número de telemóvel ao número de identificação civil de um cidadão português ou ao número de passaporte para um cidadão estrangeiro residente em Portugal.
- segurança baseada em 2 fatores:
	- código PIN escolhido pelo cidadão
	- código de segurança numérico e temporário enviado por SMS, que é válido para cada pedido de autenticação

<span id="page-3-0"></span>**CRDERNETH DO ALUNO** 

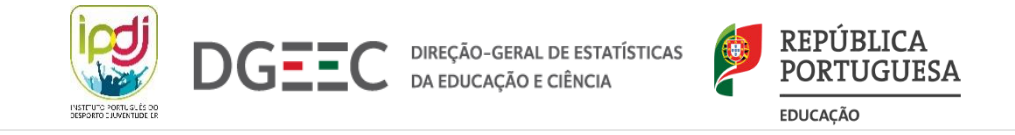

**2. Quem pode pedir a CMD?**

Qualquer pessoa com 16 ou mais anos pode pedir a Chave Móvel Digital.

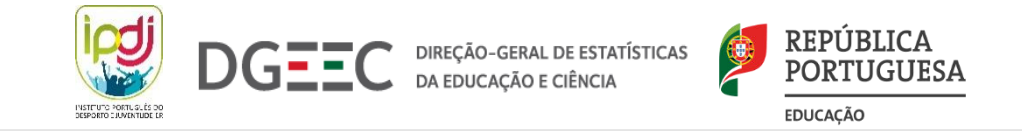

### <span id="page-4-0"></span>**3. Como pedir a CMD?**

#### **Através da internet, no site Autenticação.gov.pt**

Aceda à área da "Chave Móvel Digital" no site [Autenticação.gov.pt](https://www.autenticacao.gov.pt/cmd-pedido-chave). Escolha "Pedido de Chave". Vai ter duas opções para pedir a Chave Móvel Digital:

#### • **Opção a - pedir com seu Cartão de Cidadão**

Vai precisar de: um leitor de cartões, o seu Cartão de Cidadão e do seu código PIN de autenticação Insira os seus dados e siga os passos.

Para confirmar o pedido, vai receber por SMS um código de confirmação.

**Tutorial – [Adesão online à CMD](https://www.youtube.com/watch?v=UlwLzd5FmIA&t=7s)**

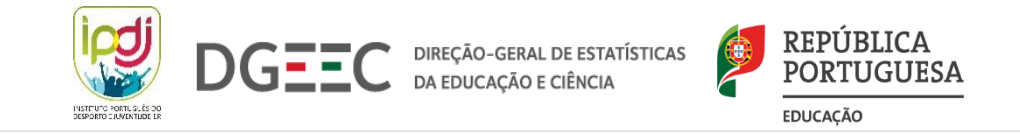

### **3. Como pedir a CMD?**

#### **Através da internet, no site Autenticação.gov.pt**

Aceda à área da "Chave Móvel Digital" no site [Autenticação.gov.pt](https://www.autenticacao.gov.pt/cmd-pedido-chave). Escolha "Pedido de Chave". Vai ter duas opções para pedir a Chave Móvel Digital:

• **Opção b - pedir com a autenticação do Portal das Finanças**

Vai precisar do seu NIF (também conhecido como Número de Contribuinte) e da senha de acesso ao Portal das Finanças.

Insira os seus dados e siga os passos.

Para confirmar o pedido, vai receber por SMS um código de confirmação.

No prazo de 5 dias, vai receber na morada do Cartão de Cidadão uma carta com o PIN temporário.

Por razões de segurança, quando fizer a primeira autenticação com o seu PIN temporário, vai ser pedido que o altere para um PIN numérico à sua escolha.

**Tutorial – [Adesão à CMD via AT](https://www.youtube.com/watch?v=BlKSrfuIIkw)**

<span id="page-6-0"></span>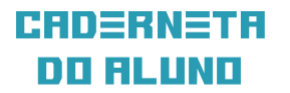

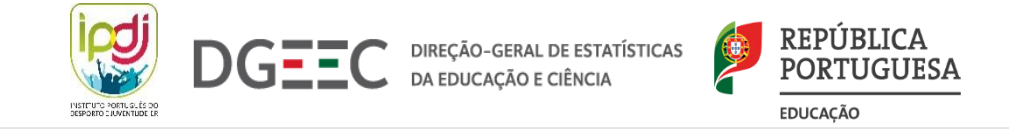

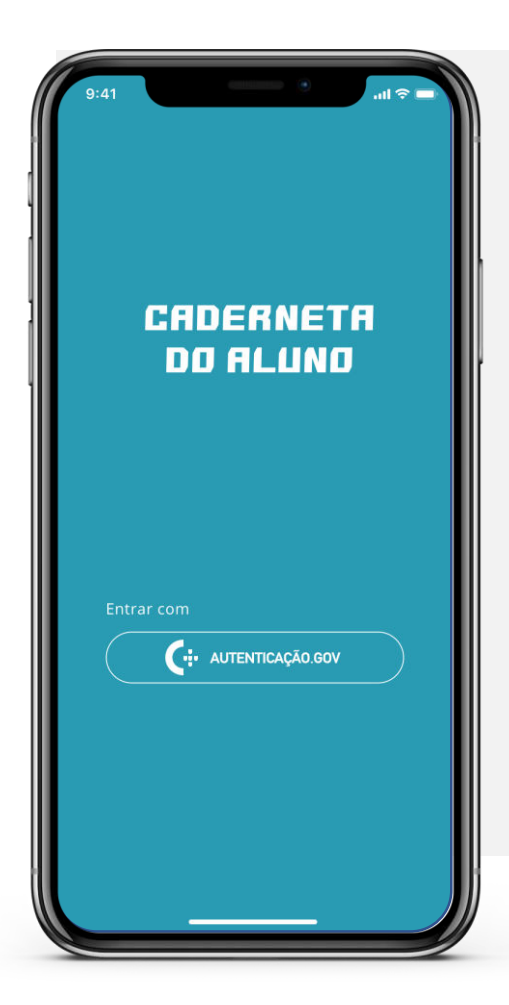

Para aceder à aplicação deve seguir os seguintes passos:

**1º** Autenticar-se através da autenticação.gov;

Figura 1 *–* 1º Ecrã Aplicação

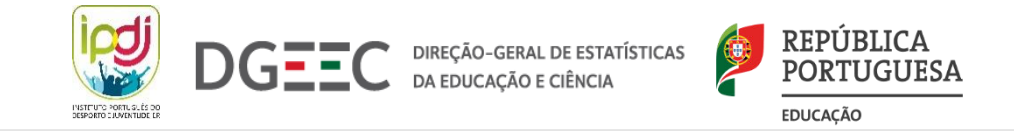

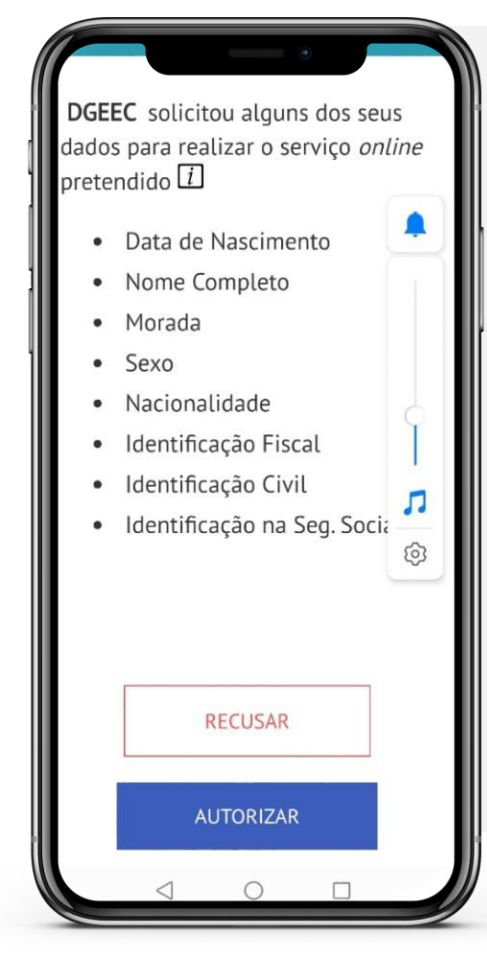

Para aceder à aplicação deve seguir os seguintes passos:

**2º** É redirecionado para Autenticação.gov.pt, onde lhe vai ser pedido que autorize o envio dos seus dados

Figura 2 *–* 2º Ecrã Aplicação

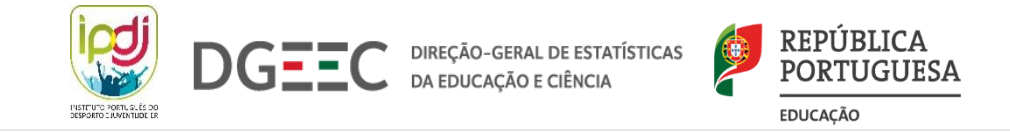

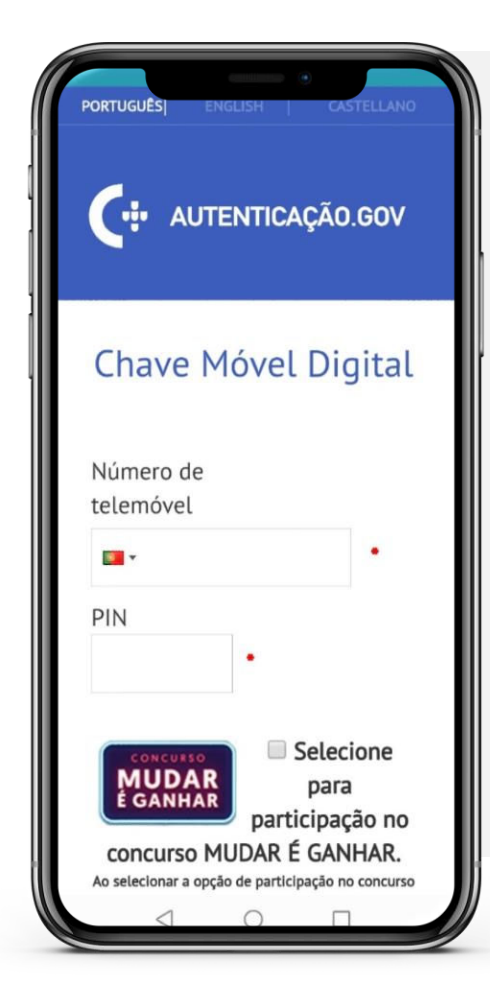

Para aceder à aplicação deve seguir os seguintes passos:

**3º** Insira o número de telemóvel e o PIN da CMD (caso ainda não tenha alterado o código PIN temporário, vai ser pedido, nesta fase, que altere esse código) e clique em Autenticar

Figura 3 *–* 3º Ecrã Aplicação

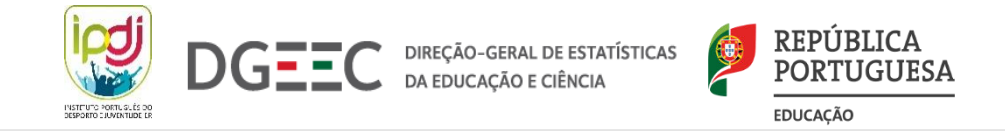

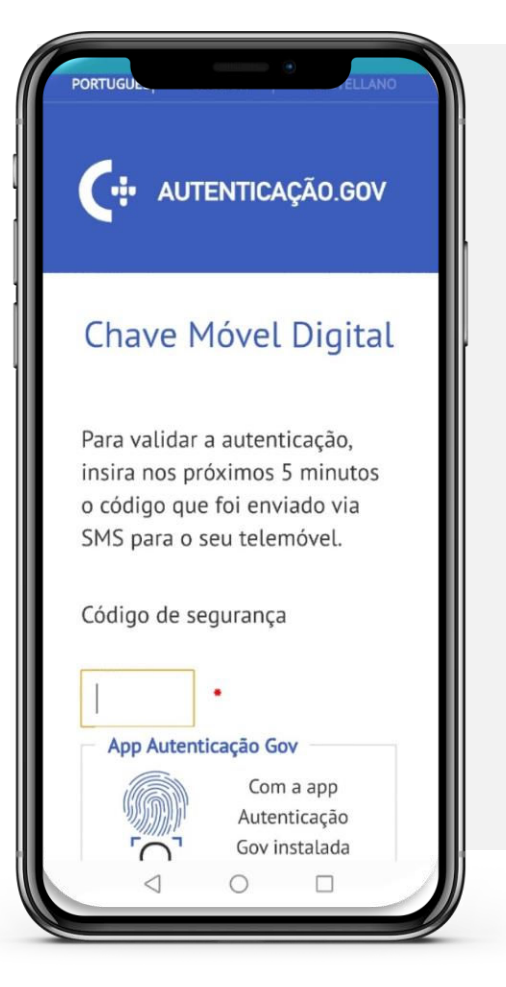

Para aceder à aplicação deve seguir os seguintes passos:

**4º** Vai receber por SMS o código de confirmação

- Insira esse código e clique em Confirmar.
- **5º** Vão aparecer os seus dados, se estiverem corretos, clique em Confirmar.
- Está concluída a autenticação e já pode aceder aos serviços da App.

Figura 4 *–* 4º Ecrã Aplicação